## - Zoom を使用したミーティングの参加方法(学生用)

Zoom で開催される授業の参加方法について説明致します。

### 1. ミーティングへの参加方法

授業前に、教員より以下の様なミーティングへの招 待連絡が行われます。

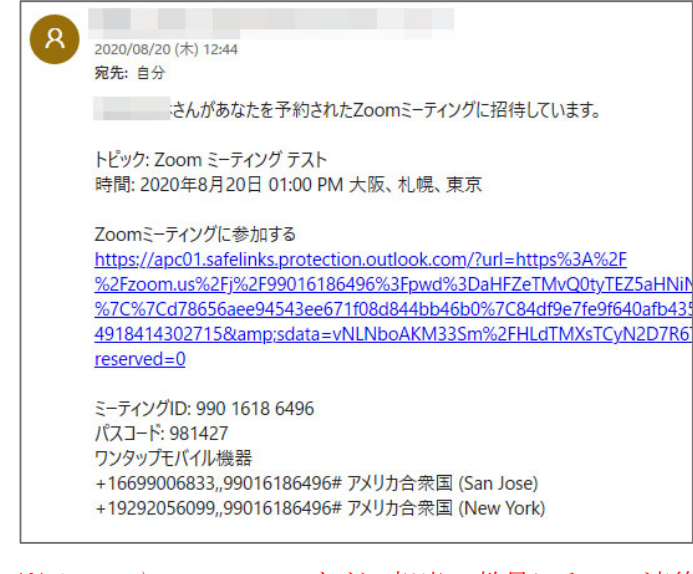

※メールや Blackboard など、担当の教員によって連絡 方法が異なります。事前に確認しておきましょう。

上記の連絡があった場合、以下の手順でミーティング への参加を行って下さい。

#### ■招待 URL をクリックしてミーティングに参加

「Zoom ミーティングに参加する」という文字の下に ある URL リンクをクリックすると、ブラウザが起動し て以下の様な画面が表示されます。

※URL をクリックしても反応が無い場合は、URL をコピ ーしてブラウザの URL 欄に貼り付けて下さい。

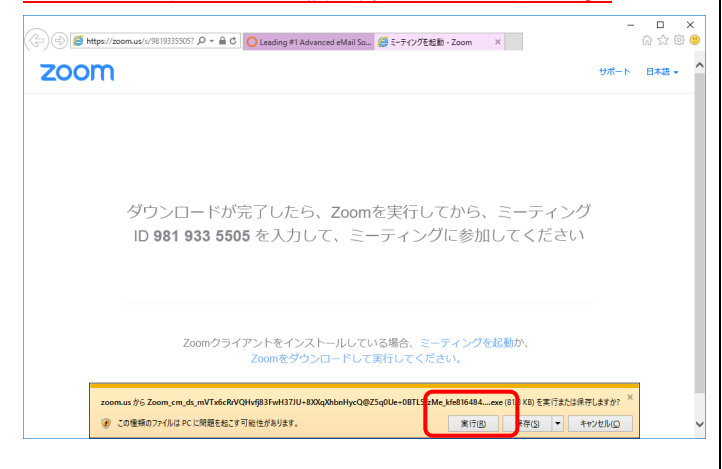

最初に「Zoom クライアントソフト」をインストー ルする必要がありますので、画面下部に表示されてい る「実行」のボタンを押してソフトのインストールと 実行の操作を行って下さい。

また、使用するブラウザによっては画面の表示が多 少異なる場合があります。どのブラウザでも最初は Zoom ソフトのダウンロードを要求する画面が現れま すので、表示の内容に従いソフトのインストールと起 動を行って下さい。

ソフトのインストール後、次回以降ミーティングに 参加する場合は URL をクリックすると以下の様な表 示に変化します。

#### [Google Chromeの場合]

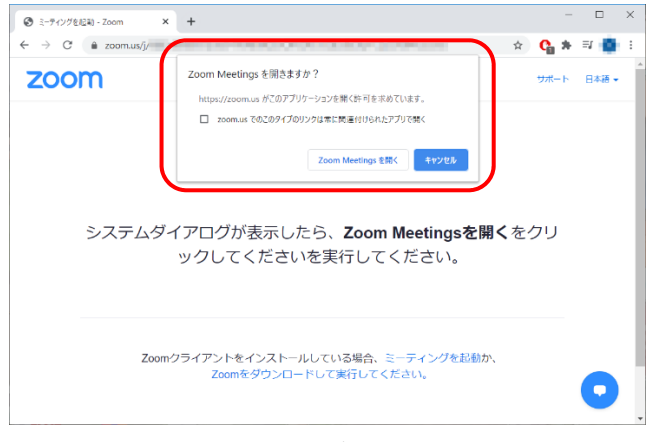

Chrome の場合はブラウザ上部にポップアップが表 示されるため、「Zoom Meetings を開く」を選択して zoom ミーティングアプリを起動して下さい。

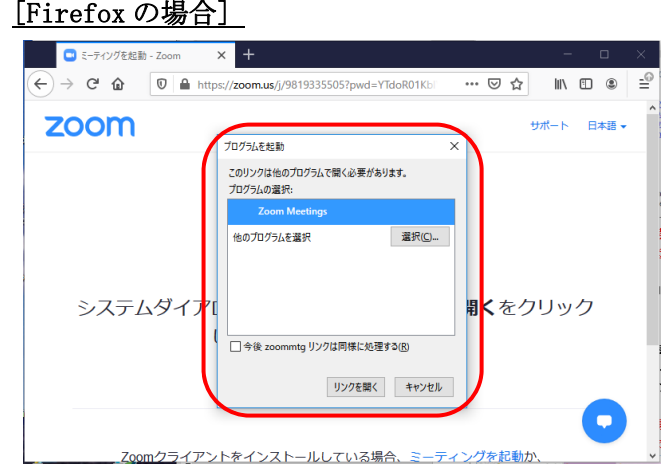

 Firefox の場合は「プログラムを起動」というダイア ログが表示されますので、「Zoom Meating」を選択した 状態で「リンクを開く」ボタンを押して下さい。

※ミーティングの設定によってはすぐに参加できない 場合があります。詳しくは次の「2.ミーティング参加 時に表示される画面」を確認して下さい。

### 2. ミーティング参加時に表示される画面

 ミーティングに参加した際に表示される画面につい て説明致します。

### ①「名前を入力してください」

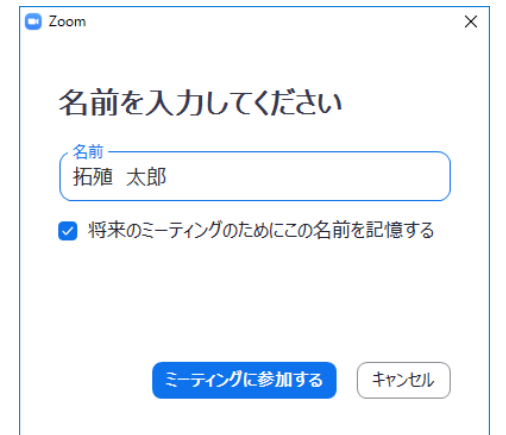

この画面が出た場合は問題無く入室に進む事ができ ます。教員が出席を取るために必要となりますので、自 身の名前を正確に入力して下さい。入力後は「ミーティ ングに参加」ボタンを押して次に進んで下さい。

# ②「ホストがこのミーティングを開始するのをお待ち

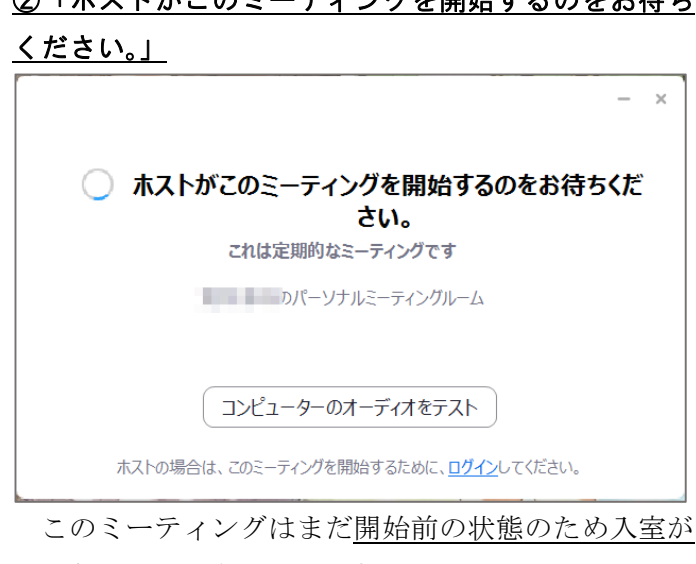

主催者によりミーティングが開始された場合は自 動で入室が行われますので、開催時間が迫っている場 合はこの画面のままでお待ち下さい。

### ③「ミーティングのホストは間もなくミーティング への参加を許可します、もうしばらくお待ちくださ  $U<sub>2</sub>$

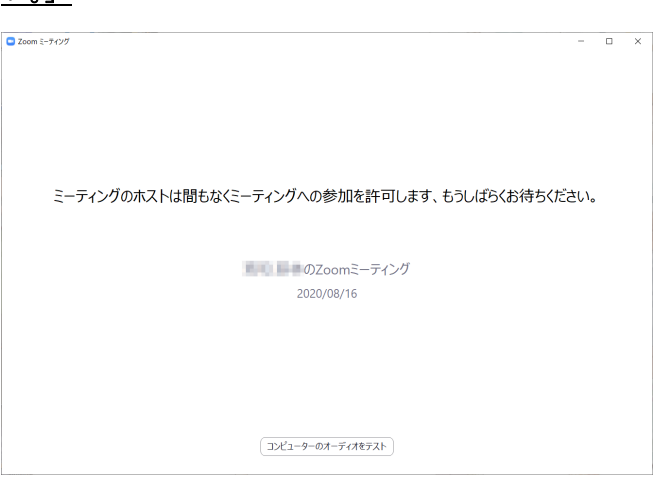

 この画面が表示された場合、このミーティングには 「待合室」機能が設定されていることを表していま す。

主催者があなたを許可するまでこのミーティングに 入室することは出来ませんので、この状態のままお待 ちください。

## ④「このミーティングの対象者は権限のある参加者のみで す」

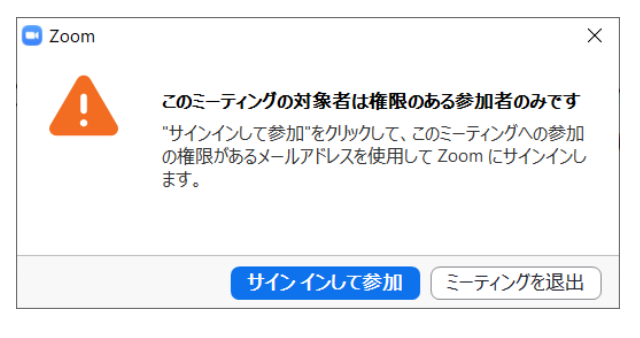

 このミーティングに参加するためには Zoom へのロ グインが必要であることを表しています。

主催者が誤って入室時のログイン設定を行ってい る可能性があります。メール等で主催者と連絡を取 り、設定を解除する様依頼して下さい。

できないことを表しています。

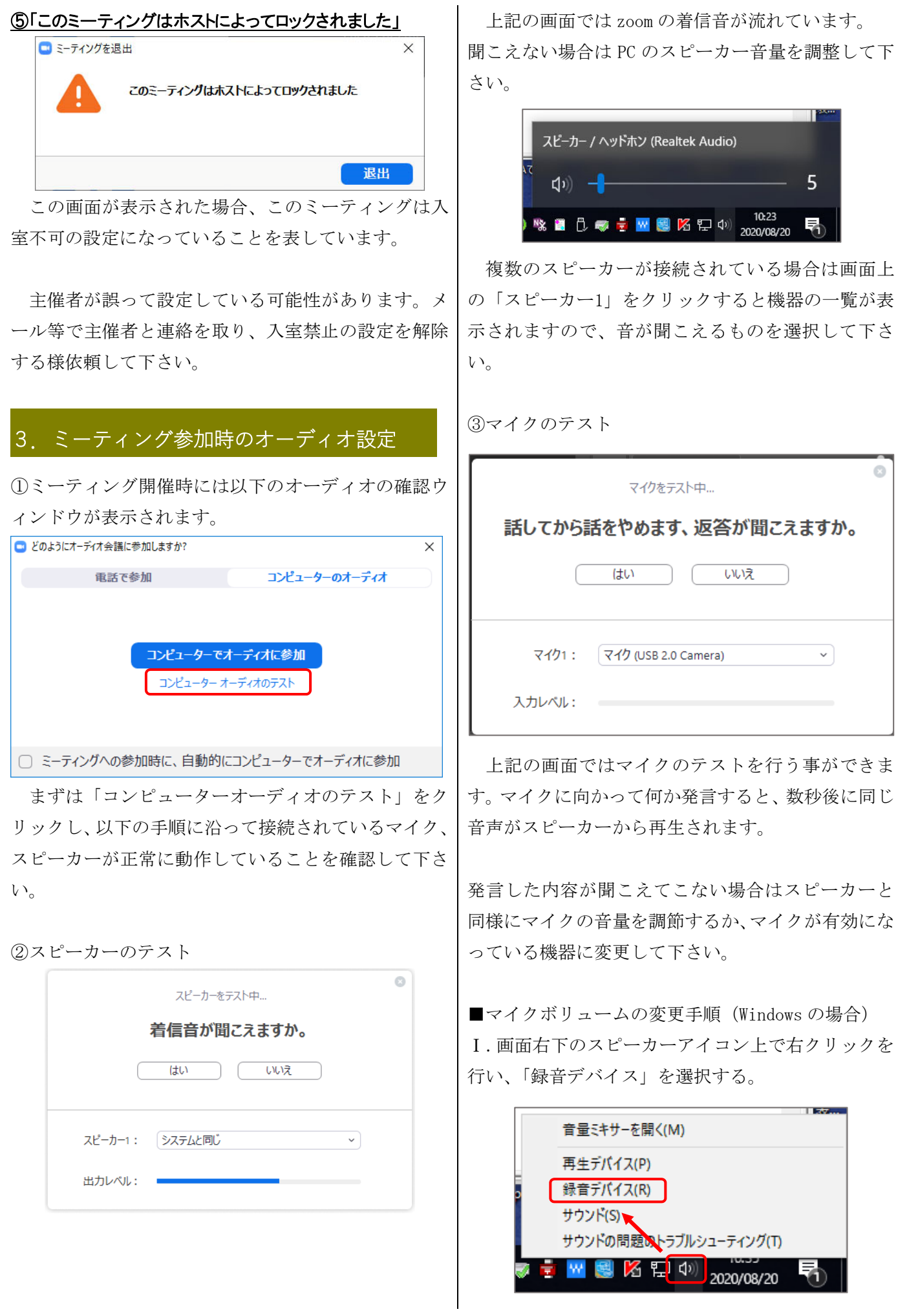

### Ⅱ. 録音機器の一覧から、使用中のものを選択。

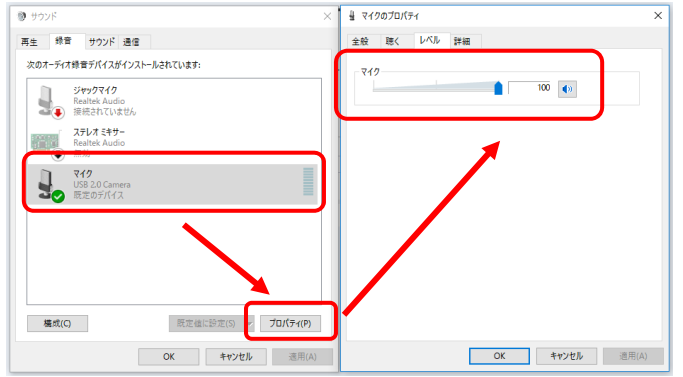

プロパティからマイクレベルを調整して下さい。

## ■ミーティング中の機能について

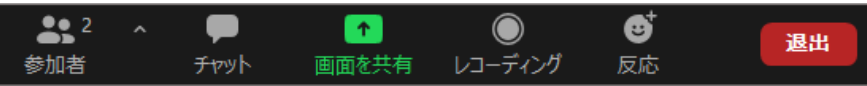

主に使用する可能性のある機能について解説致します。

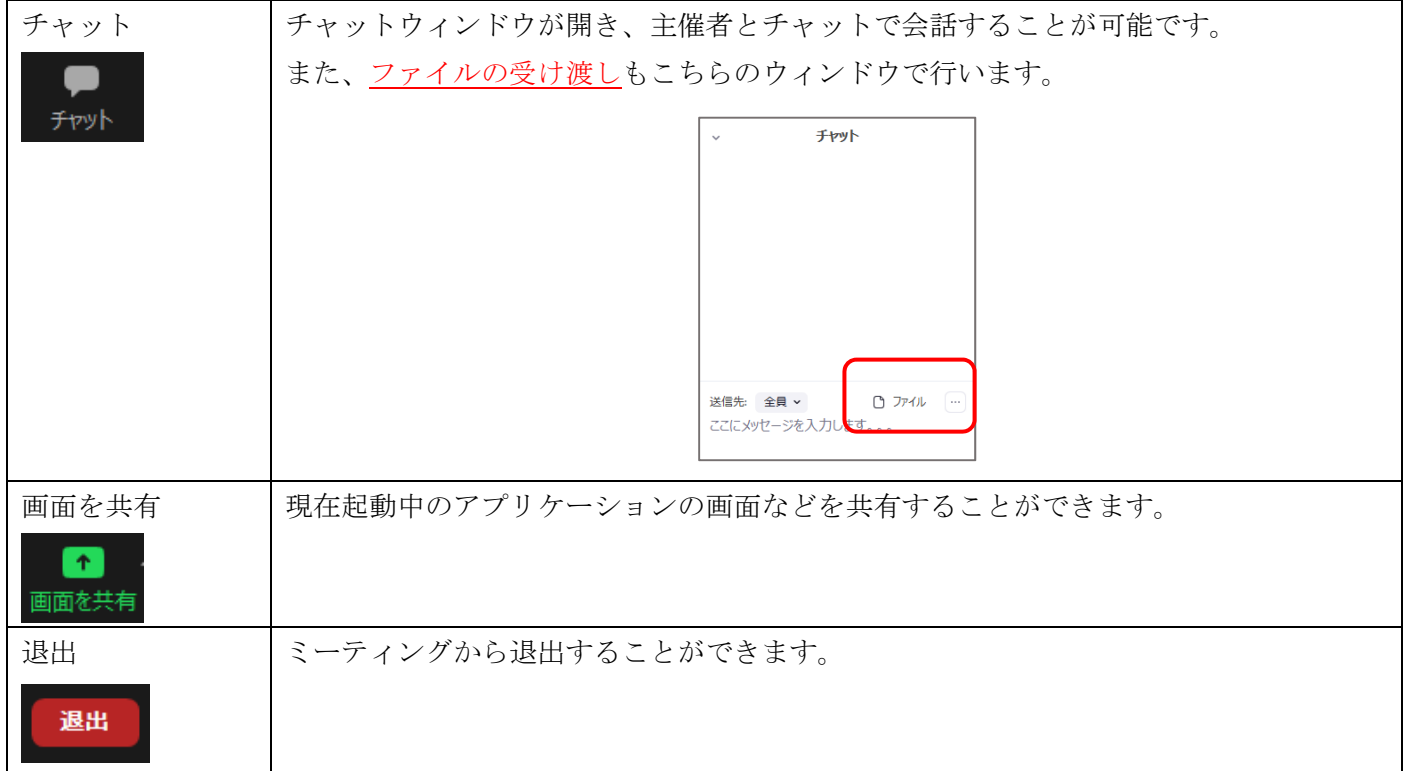

## ■問い合わせ先

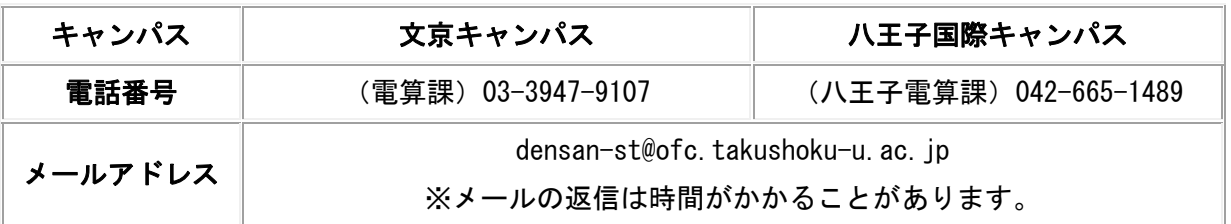